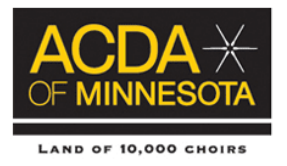

# **ACDA of Minnesota State Honor Choir Audition A Step by Step Opus Guide**

- If you are new to the Opus Audition Site Prior to entering student information and auditions, each director will need to create an Opus profile. Please allow yourself time for this initial set up and to familiarize yourself with the site.
	- All users Waiting until the week of audition deadlines to enter the Opus site may create some dificulties! Plan ahead and test out your login process.

 Complete the online audition registration for the ACDA of Minnesota State Honor Choirs by following these 6 step-by-step directions.

\*\*\* A current national ACDA membership number and login are required to access the OpusEvent.com registration site. If you need to update your membership or join the organization, go to <https://acda.org/membership-central/> and complete the registration/membership renewal process online. National Login reminders:

- User Name/Log-in: your primary email address
- Password: you select your own password combination...keep for your own records. (Please note that ACDA will not have access to your password)
- Contact ACDA National Office with questions regarding login between (8:00 am and 5:00 pm) at: 405-232-8161
	- Trina Kopacka: membership@acda.org

# **1) Open OpusEvent in your browser**

Go to the OpusEvent application of your choice:

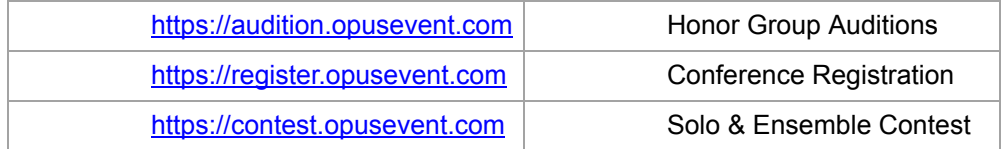

\*\*\* The single account you setup will work for all OpusEvent applications.

# **2) Choose to Create a new Account**

On the *Sign In* screen, click on the *Create an account* link

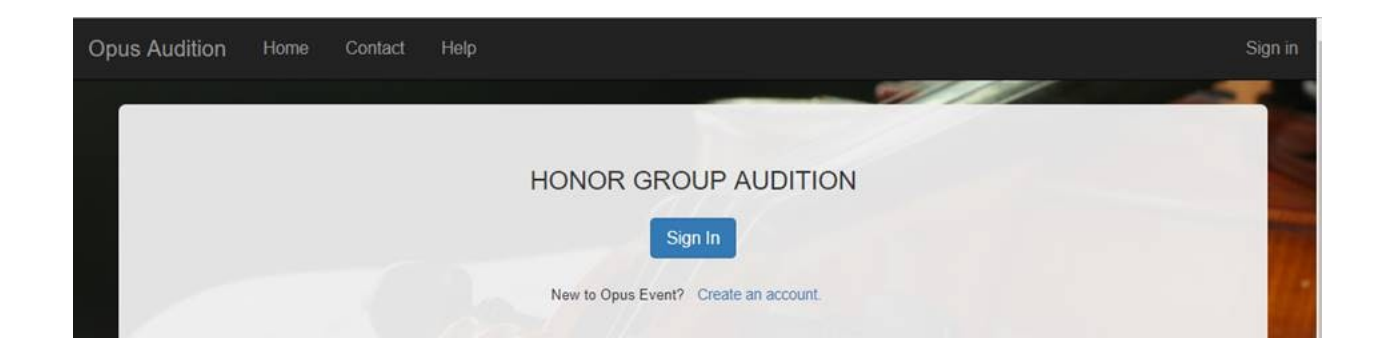

### **3) Tell us who you are**

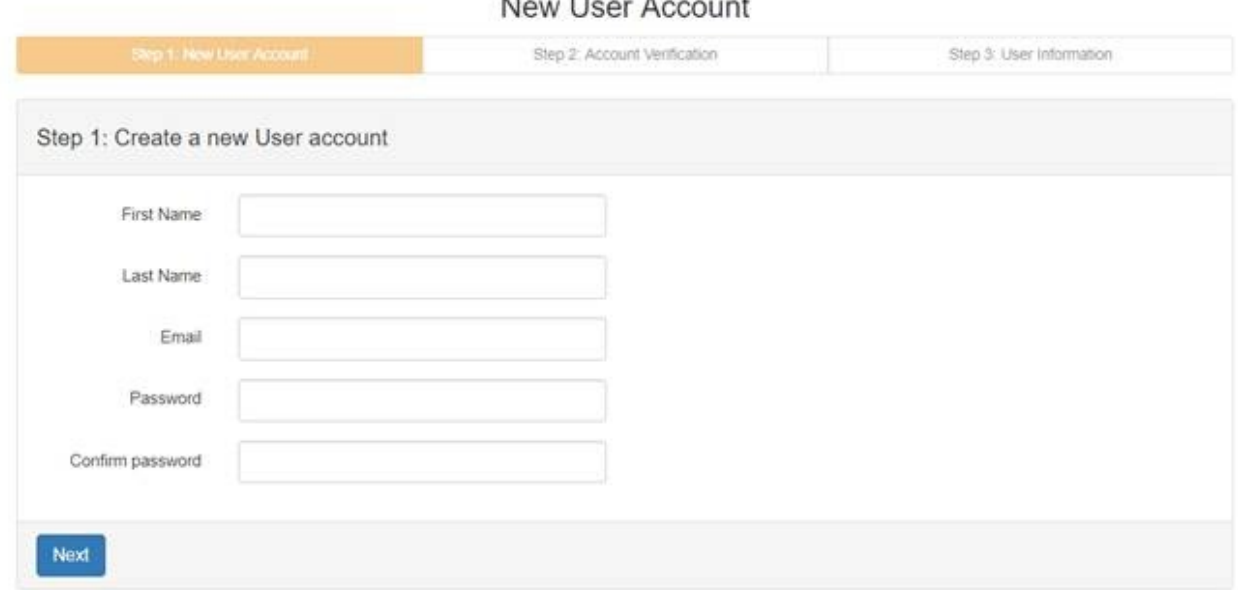

 $\sim 1$ 

- · All fields are required
- Passwords must have a minimum of::
	- o 6 characters
	- o One number
	- o One lower case letter
	- o One upper case letter
- · If the email address you enter already exists in OpusEvent you will be directed to **Log in**

# instead. **Each email address can have only one OpusEvent account**

- · Be assured that OpusEvent does not, and will never use your email for sales/marketing, nor will we ever sell or give your email away to a third party. It is used solely for the purposes of communications by the Event Managers to you.
- · When done entering your information click on **Next**

# **4) Verify your Email Account**

You will be sent an email that contains a 6 digit PIN to confirm that you have control of the email account. Enter that PIN on the screen.

### New User Account

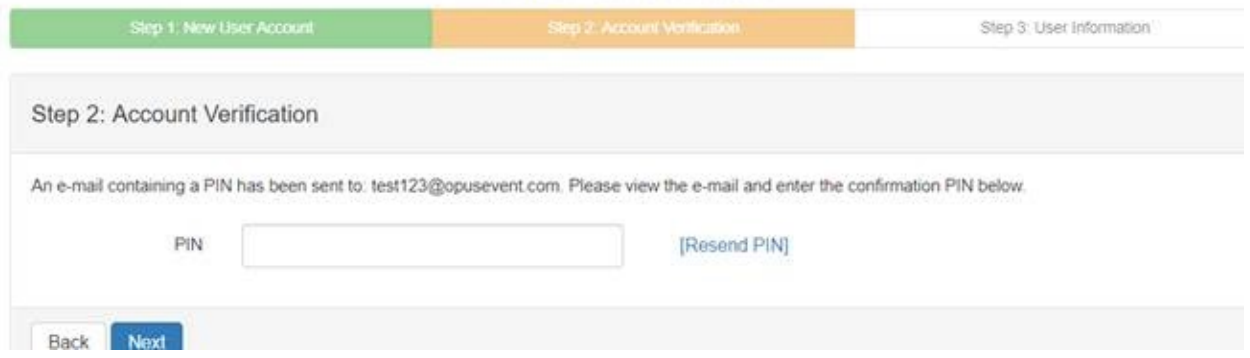

- · Optionally, you can resend the PIN if needed
- · Be sure to check your Inbox, Clutter folder, and Spam folder for an email from
- noreply@opusevent.com
- · If you need to change to a different email click on the **Back** button

# **5) Enter your Contact Information**

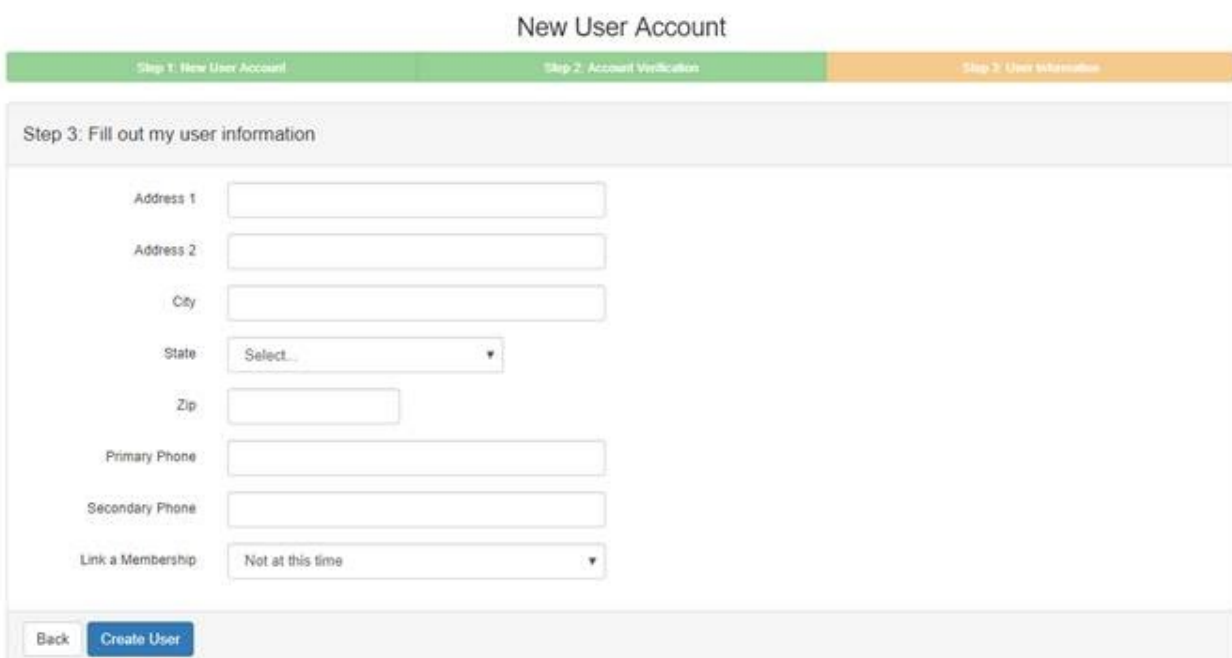

- · Enter your basic contact information
- · All fields are required except for **Address2** and **Secondary Phone**
- If you want to link in a membership to your National or State organization, select it from the drop down box
- o You can always add a membership link at a later time from your **User Profile**
	- · Click on **Create User** to finalize the set up process

#### **Finished!**

Once the account is created you will be directed to select an event from the list of available events. The events shown to you will be determined by your Linked Memberships to NAfME, ACDA, MSBOA, NMEA, TPSMEA, etc.

### **6) Linking new Memberships**

If you are not seeing the event you want you may be missing a membership link. You can always add a new link using the **User Profile** menu option. For example:

o Go to your **User Profile** from the menu

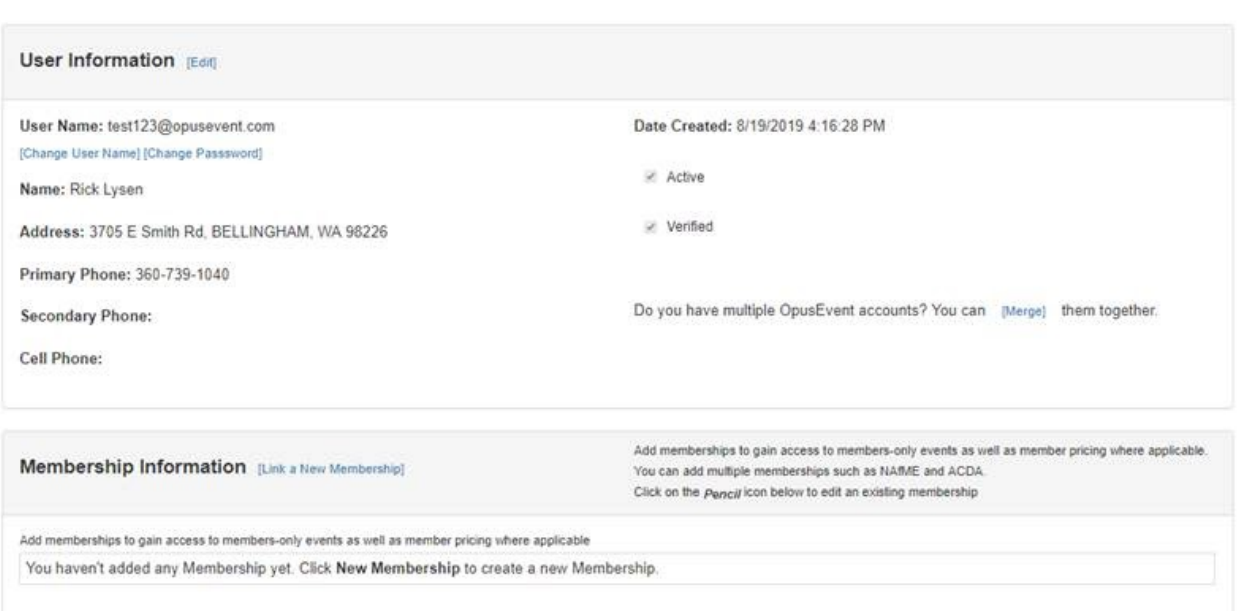

**User Profile** 

o Click on *Link a New Membership*

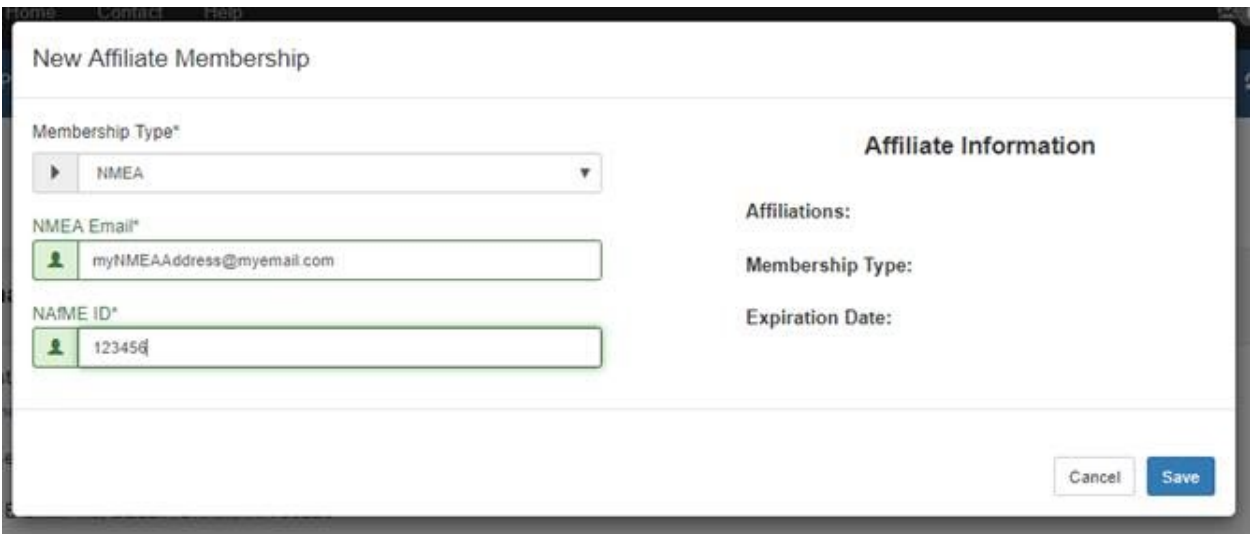

o Fill out your Membership information (differs with each membership) and then click **Save** o If your membership information is valid, the new link will be save in the OpusEvent database. If it is invalid, or expired, you will see the appropriate message and be asked to re-enter valid information.

An OpusEvent user can have membership links to multiple organizations. Each link will give you access to additional events in our system. If you are not seeing an event you desire, please contact the event organization to find out what specific membership link is required.

To go back to your Home Page, click the **Home** icon at the upper left of your menu bar. This will always take you back to your OpusEvent Home Page.